## **ઓનલાઈન પ્રોપર્ટી ર્ટેક્ષ પેમેન્ર્ટ ગાઈડલાઈન્સ**

# **1. બ્રાઉઝરમાાં Gandhinagar Municipal Corporation Search કરો.**

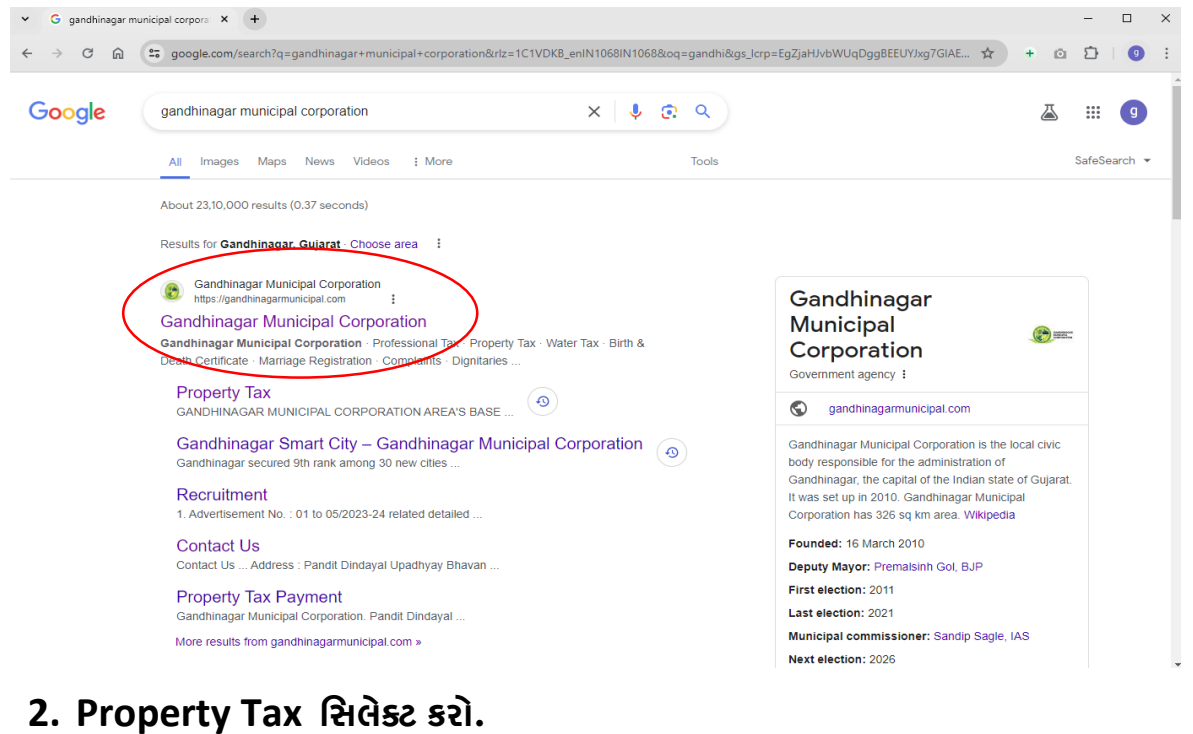

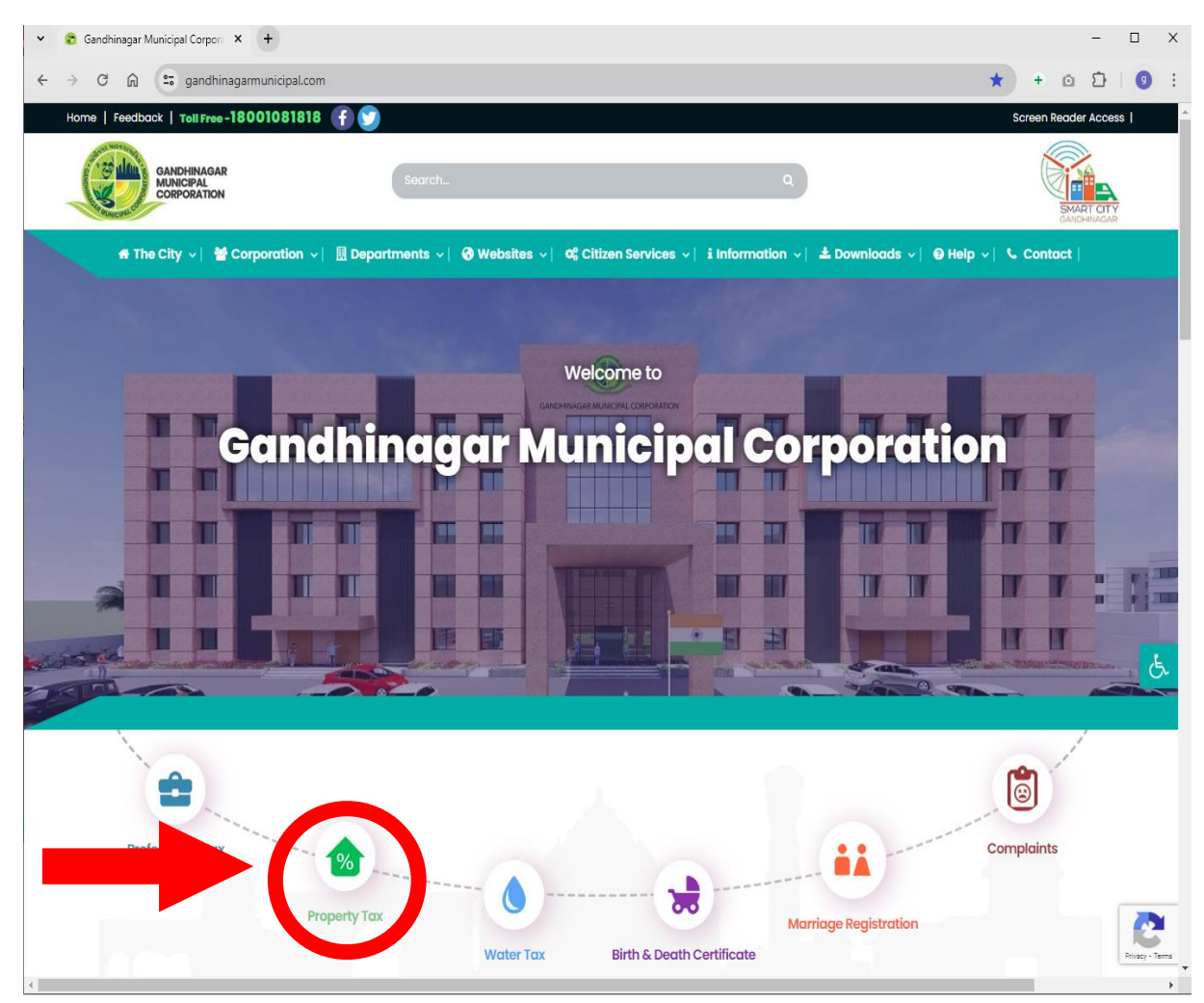

## **3. Property Tax Paymentસસલેક્ર્ટ કરો.**

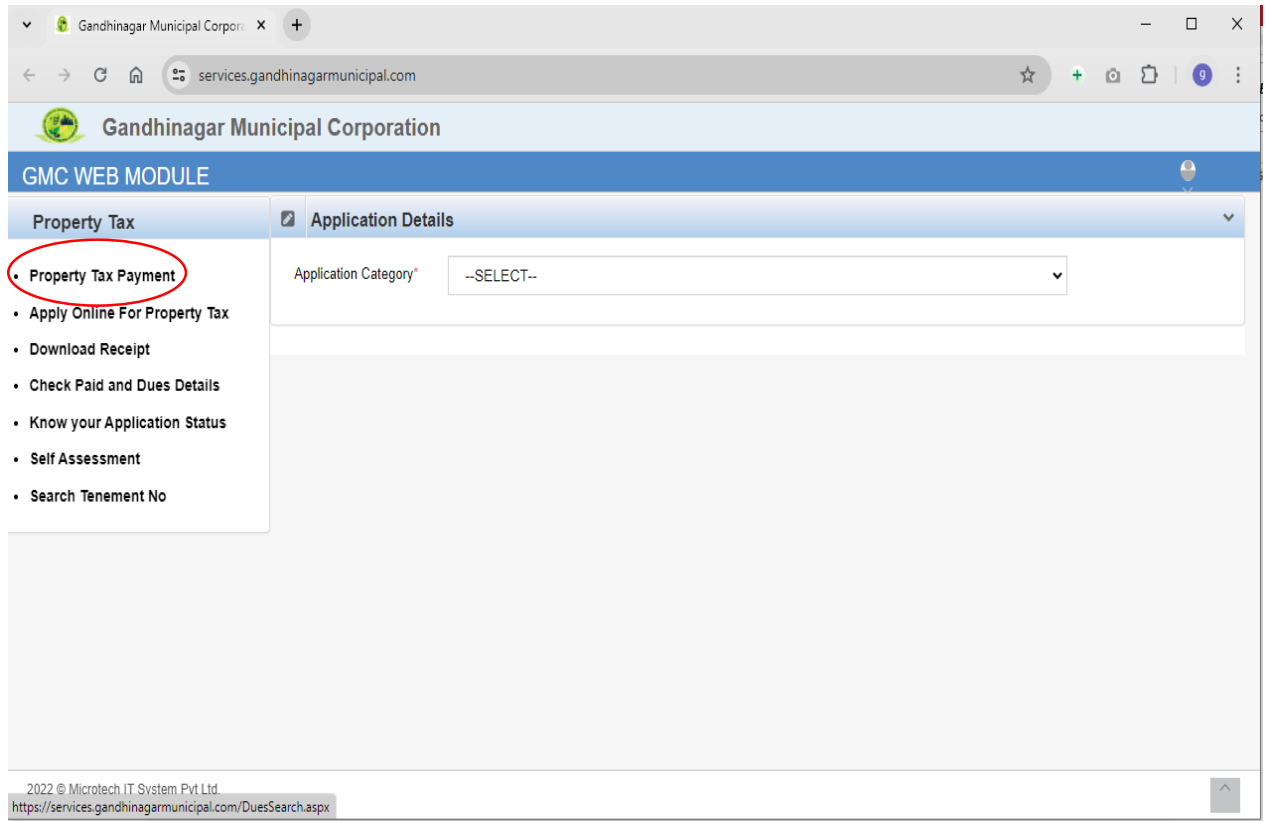

#### **4. આપનો Tenement No. દાખલ કરો.**

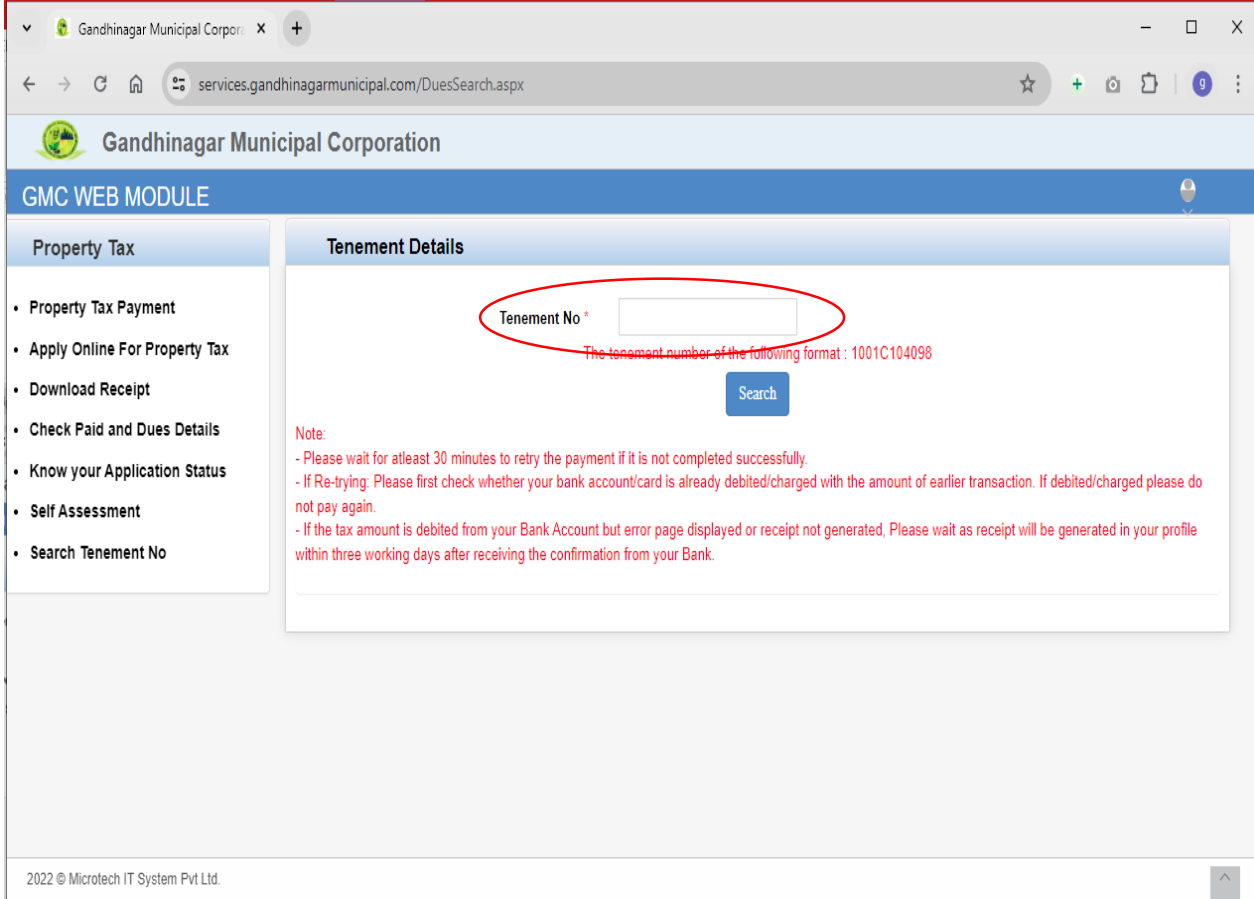

#### **5. ર્ટેનામેન્ર્ટ નાંરરન સગગોો કકાસ Proceed For Payment પર સક્લક કરો.**

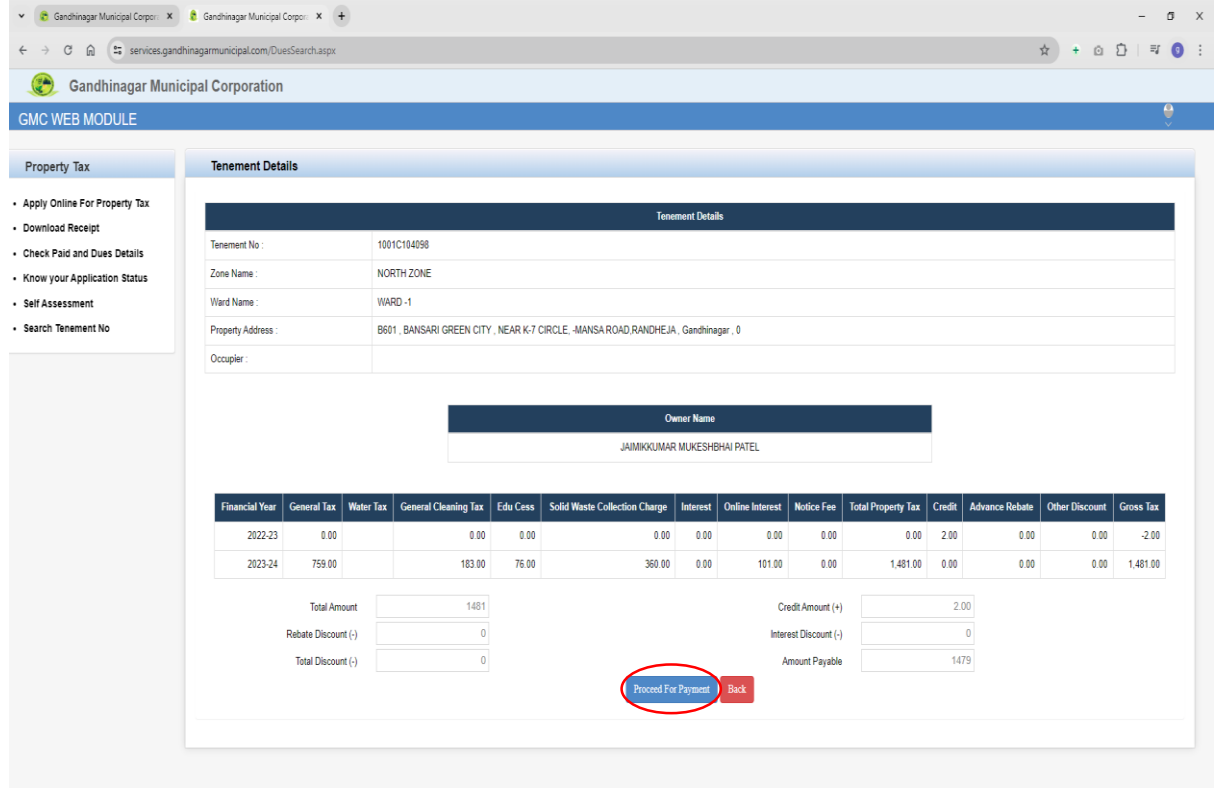

## **6. Email ID ોથા Mobile Number દાખલ કર Confirm Payment પર સક્લક કરો.**

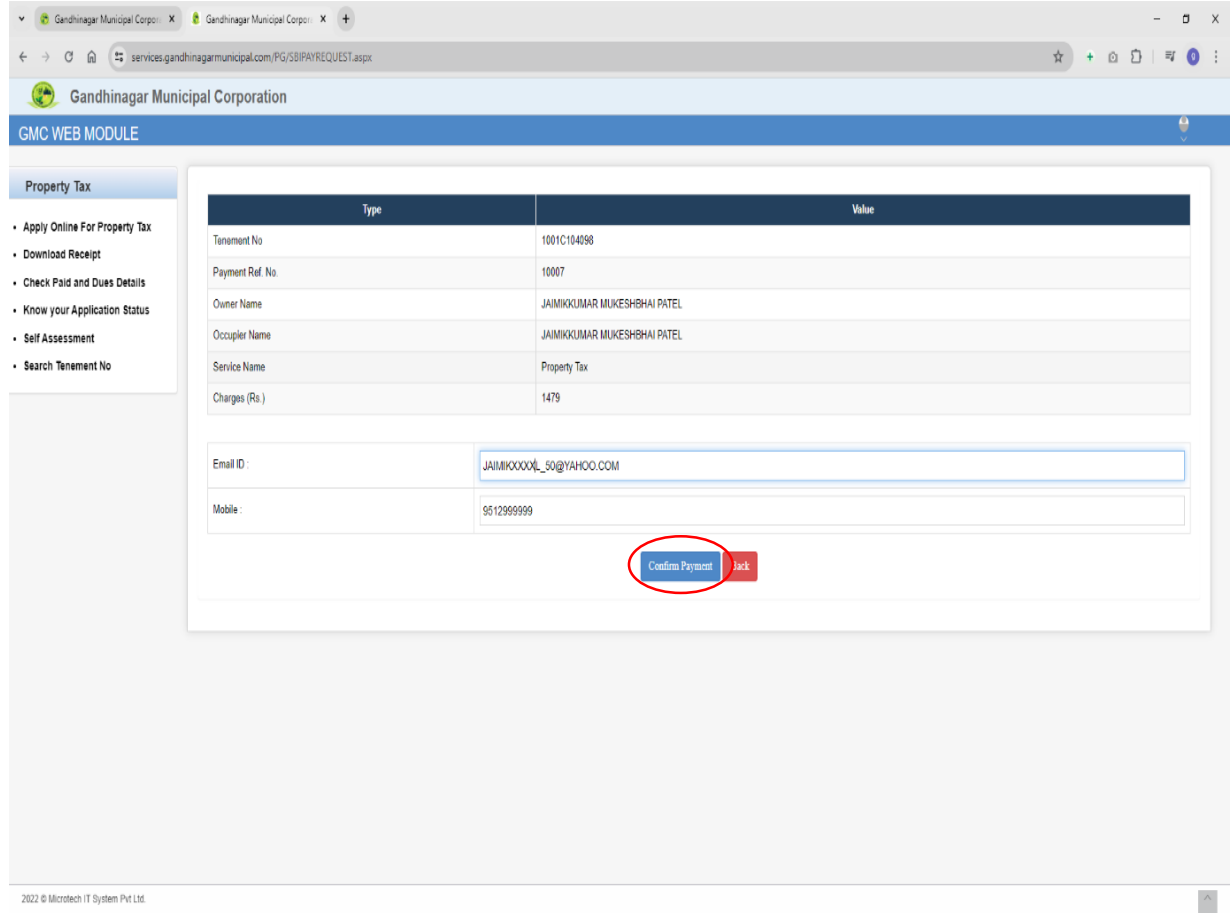

#### 7. ચોગ્ચ Payment Option સિલેક્ટ કરો તથા વિગતો ઉમેરો.

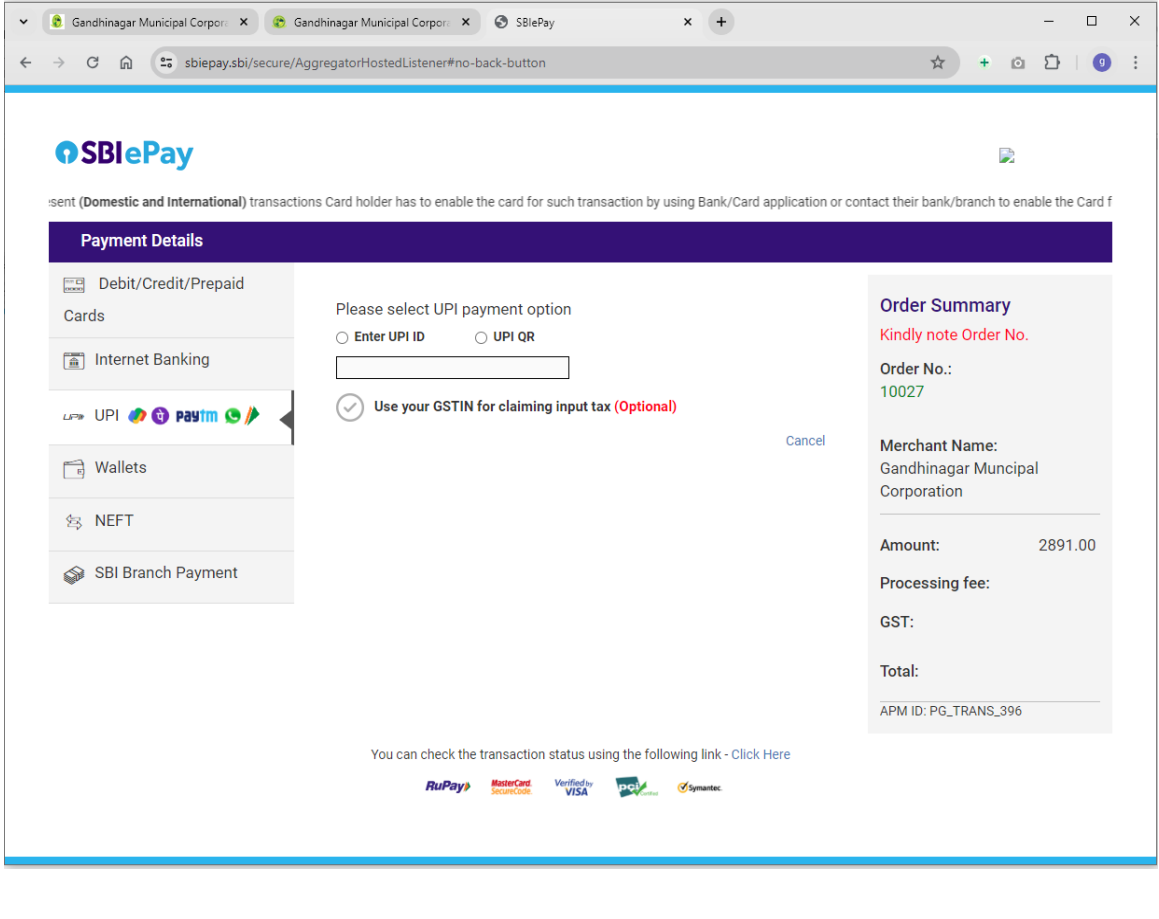

Gandhinagar Municipal Corpor: X | © SBlePay  $\mathbf{x}$  +  $\leftarrow ~~\rightarrow ~~ \mathbb{G} ~~\widehat{m} ~~ \stackrel{\mathtt{e}}{\blacktriangleright} ~~ \mathtt{stiepaysbi} / \mathtt{secure} / \mathtt{AggregatorHostedListener \#no\text{-}back\text{-}buck \text{-}button}$ 

#### **OSBlePay**

 $\mathcal{L}$ 

As per RBI Guidelines all cards (physical and virtual) shall be enabled for use only at contact-based points of usage [viz. ATM's and Point of Sale (POS) devices] within India. Fo

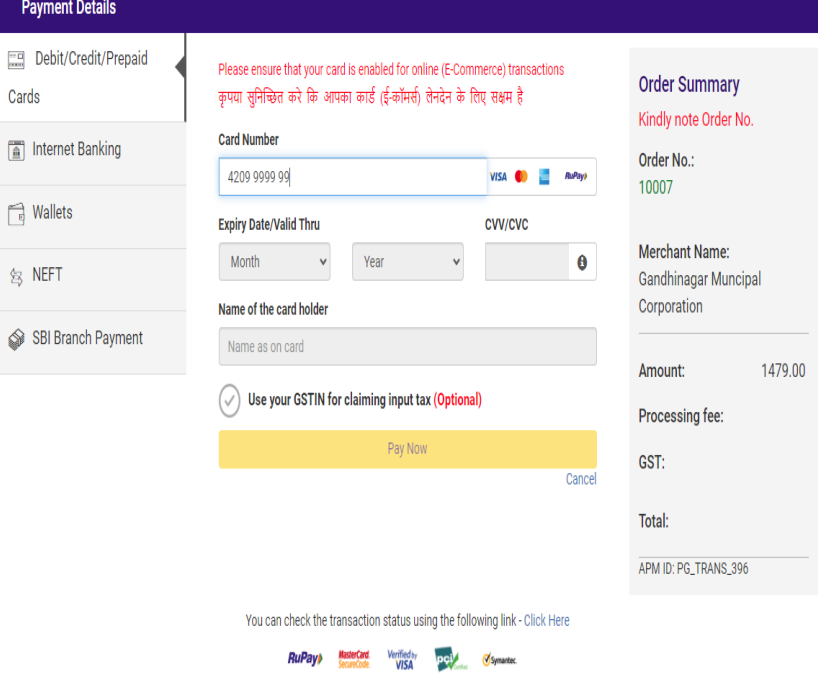

#### **8. પેમેન્ ર્ટ થોા મેસેજ પોપ-અપ થશે. ોેમાાં ઓકે(OK) ઉપર સક્લક કરો.**

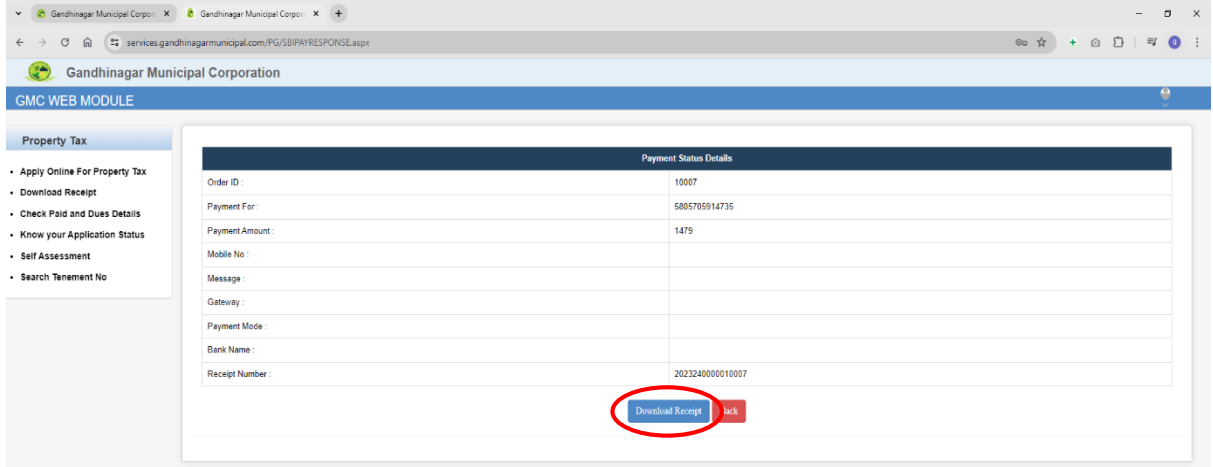

#### **9. Download Receipt ઉપર સક્લક કરો.**

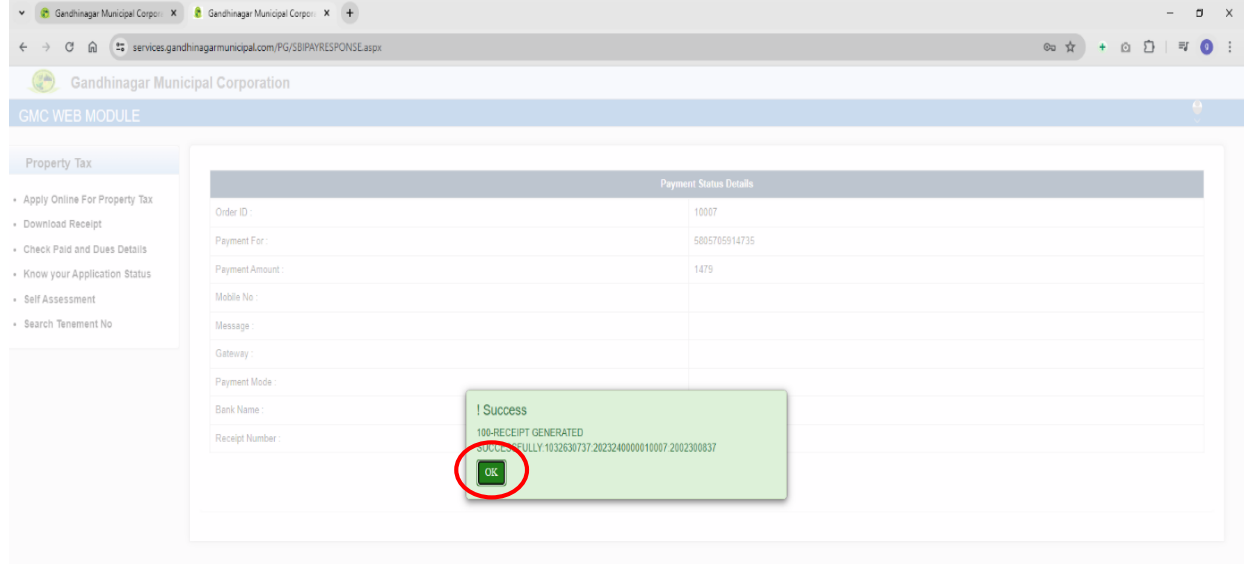

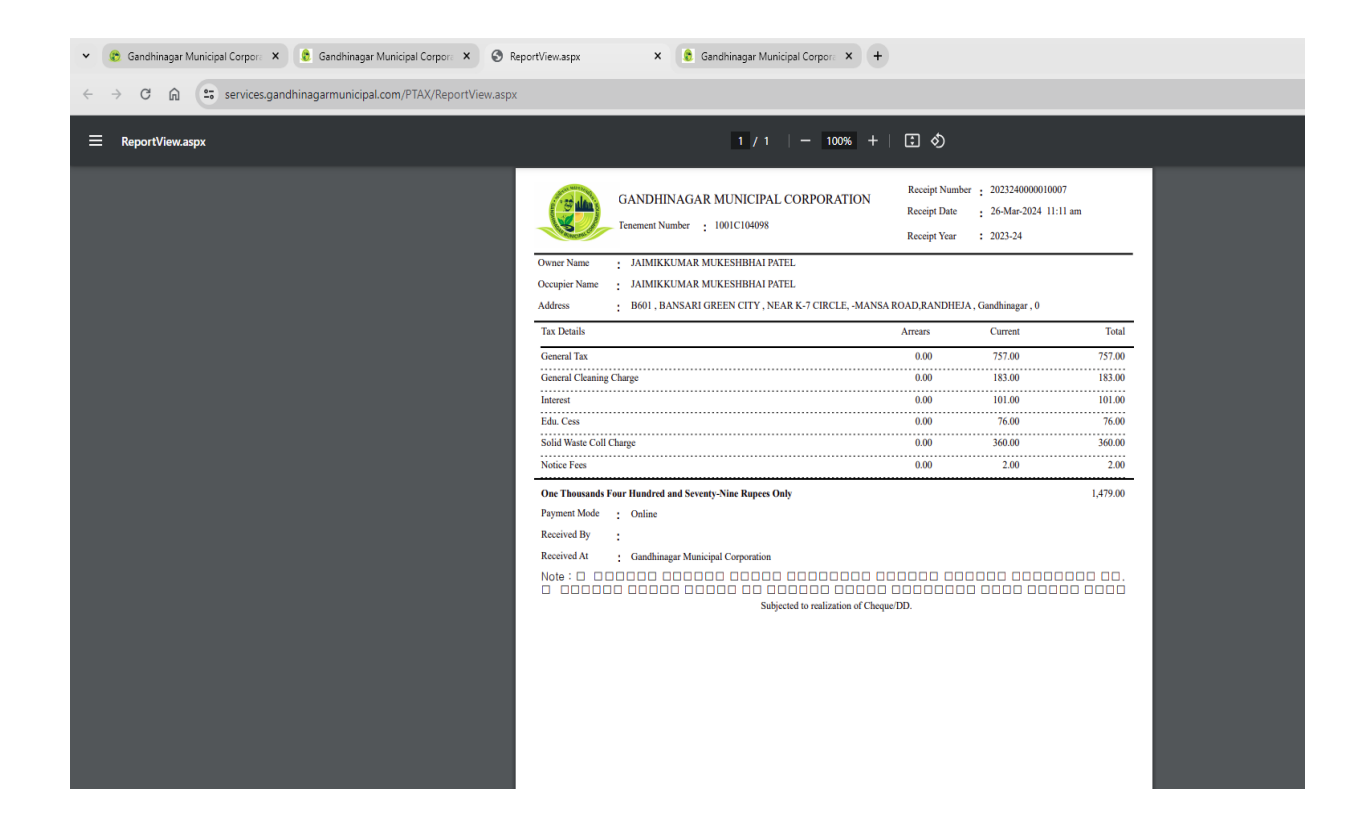